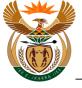

# 1.1. Employer - External User Access Form

#### Purpose

The purpose of this transaction is to enable an Employer to apply for access to CompEasy by completing the online External User Access Form.

#### **Business Scenario**

In this scenario an Employer requests access to the CompEasy System.

#### **Prerequisites**

The following prerequisites are applicable when processing this transaction:

Access to https://CompEasy.labour.gov.za website.

#### 1.1.1. User Registration - Internet Explorer

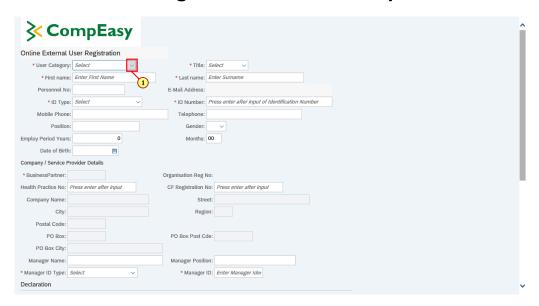

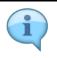

Fill in all the fields with the relevant information as required.

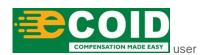

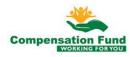

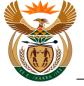

i

The User's will access the online External User Registration Form via the following link:

https://CompEasy.labour.gov.za

The External User Registration Form link will be available on the website of the Department of Employment and Labour.

Please take note of the browsers that are currently supported:

- Chrome Version 77
- Internet Explorer 11 (known issues with IE 9)
- Mozilla Firefox Version 45 and above

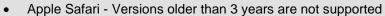

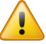

Browser that is not supported:

• Microsoft Edge

The following browsers are recommended:

- Chrome Version 77
- Internet Explorer 11 and above

| Step | Action                                                                         |  |
|------|--------------------------------------------------------------------------------|--|
| [1]  | Click the <b>User Category</b> drop down button to display the available list. |  |

# 1.1.2. User Registration - Internet Explorer

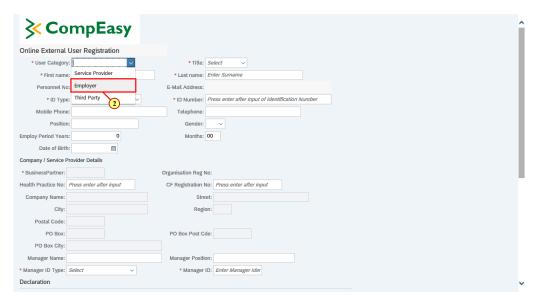

| Step | Action                                            |
|------|---------------------------------------------------|
| [2]  | Click on the <b>Employer</b> option to select it. |

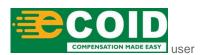

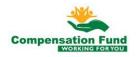

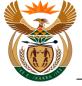

#### 1.1.3. User Registration - Internet Explorer

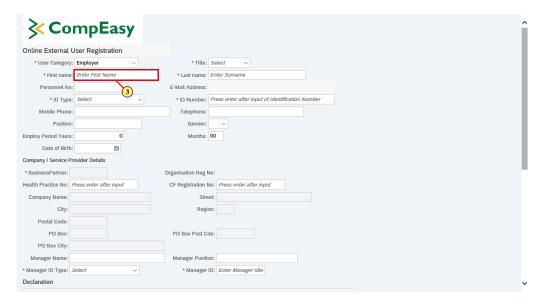

| Step | Action                                              |
|------|-----------------------------------------------------|
| [3]  | Enter <b>Limile</b> in the <b>First Name</b> field. |

### 1.1.4. User Registration - Internet Explorer

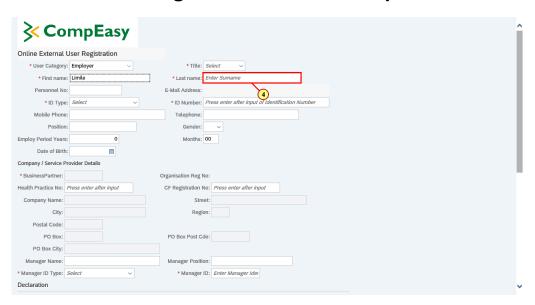

| Step | Action                                             |
|------|----------------------------------------------------|
| [4]  | Enter <b>Luniko</b> in the <b>Last Name</b> field. |

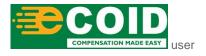

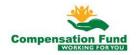

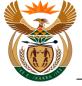

#### 1.1.5. User Registration - Internet Explorer

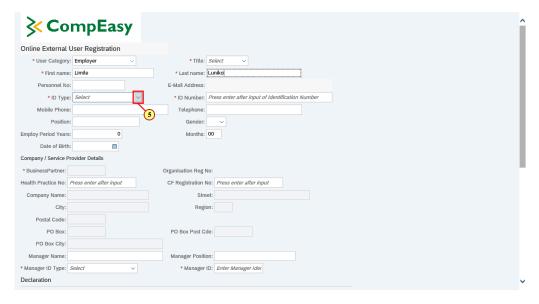

| S | Step | Action                                                                   |  |
|---|------|--------------------------------------------------------------------------|--|
|   | [5]  | Click the <b>ID Type</b> drop down button to display the available list. |  |

### 1.1.6. User Registration - Internet Explorer

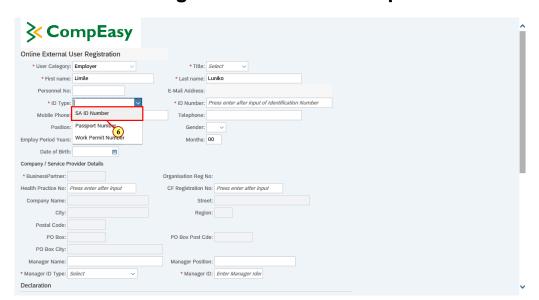

| Step | Action                           |              |                      |
|------|----------------------------------|--------------|----------------------|
| [6]  | Click on the <b>SA ID Number</b> | SA ID Number | option to select it. |

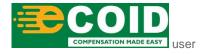

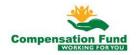

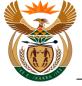

#### 1.1.7. User Registration - Internet Explorer

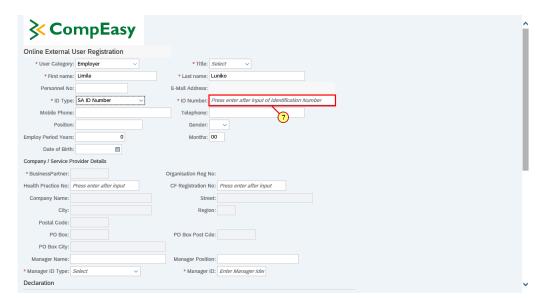

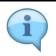

The Employer email address will be populated from the CompEasy System, provided the email address was entered during registration.

| Step | Action                                      |
|------|---------------------------------------------|
| [7]  | Enter 8912225566098 in the ID Number field. |
| [8]  | Please press Enter on the keyboard.         |

# 1.1.8. User Registration - Internet Explorer

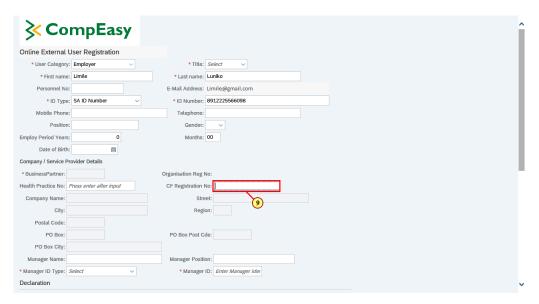

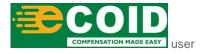

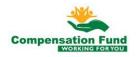

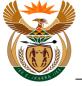

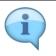

The CF Registration number is the number obtained from CF when the employer initially registered at the Compensation Fund.

| Step | Action                                              |
|------|-----------------------------------------------------|
| [9]  | Enter 990000300003 in the CF Registration No field. |

#### 1.1.9. User Registration - Internet Explorer

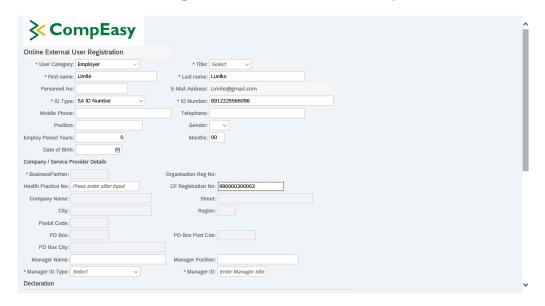

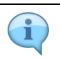

The Employer information will be populated from the CompEasy System.

| Sto | ер | Action                              |
|-----|----|-------------------------------------|
| [1  | 0] | Please press Enter on the keyboard. |

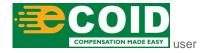

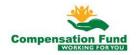

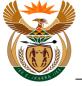

### 1.1.10. User Registration - Internet Explorer

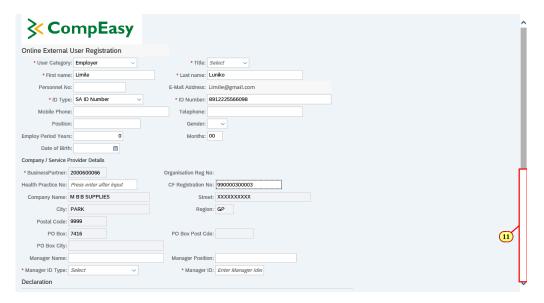

| Step | Action                                                 |
|------|--------------------------------------------------------|
| [11] | Click in the area below the scroll bar to scroll down. |

# 1.1.11. User Registration - Internet Explorer

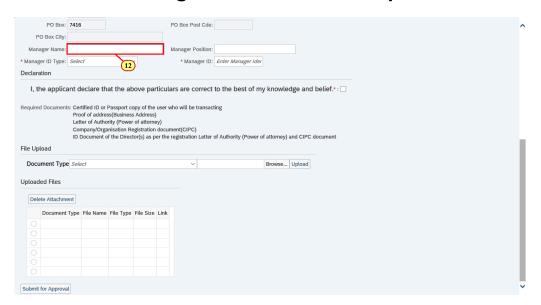

| Step | Action                                                  |
|------|---------------------------------------------------------|
| [12] | Enter <b>Sineliso</b> in the <b>Manager Name</b> field. |

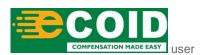

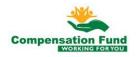

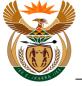

#### 1.1.12. User Registration - Internet Explorer

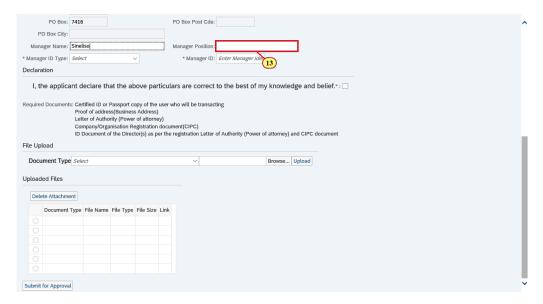

| Step | Action                                          |
|------|-------------------------------------------------|
| [13] | Enter HR Manager in the Manager Position field. |

### 1.1.13. User Registration - Internet Explorer

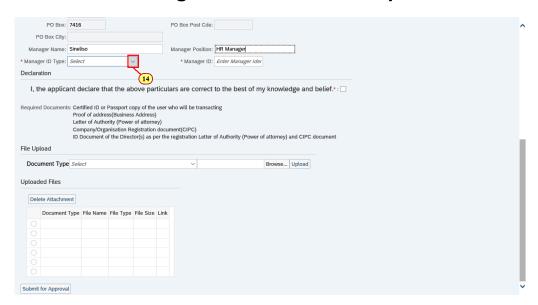

| Step | Action                                                   |
|------|----------------------------------------------------------|
| [14] | Click on the <b>Manager ID Type</b> option to select it. |

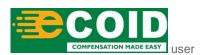

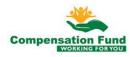

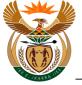

#### 1.1.14. User Registration - Internet Explorer

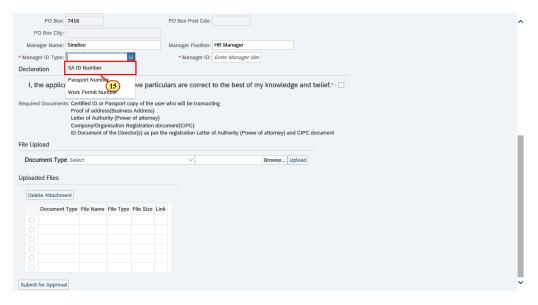

| Step | Action                                                      |
|------|-------------------------------------------------------------|
| [15] | Click on the SA ID Number SA ID Number option to select it. |

## 1.1.15. User Registration - Internet Explorer

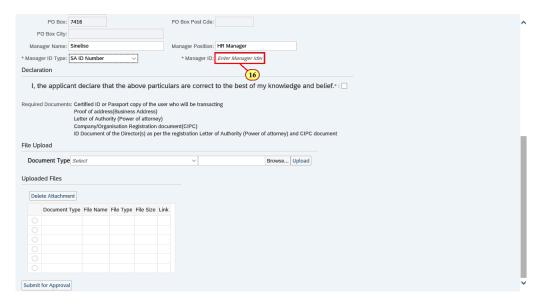

| Step | Action                                       |
|------|----------------------------------------------|
| [16] | Enter 9001015353080 in the Manager ID field. |

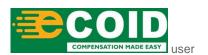

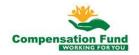

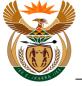

#### 1.1.16. User Registration - Internet Explorer

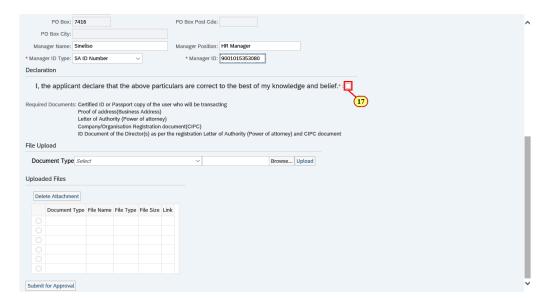

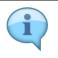

Read the Declaration before selecting the checkbox.

| Step | Action                                           |
|------|--------------------------------------------------|
| [17] | Click to select the <b>Declaration</b> checkbox. |

### 1.1.17. User Registration - Internet Explorer

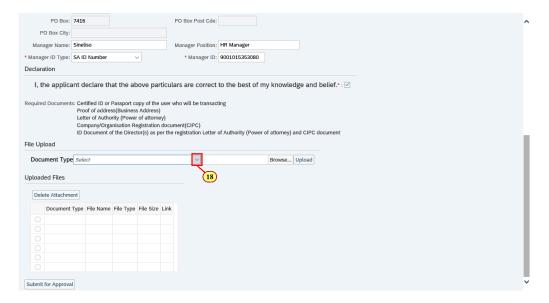

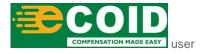

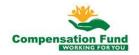

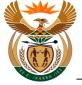

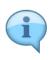

Please ensure that all the required documents are attached before submitting.

The Letter of Authority (Power of attorney) is only required if the applicant is not the owner of the HCP.

| Step | Action                                                                         |
|------|--------------------------------------------------------------------------------|
| [18] | Click the <b>Document Type</b> drop down button to display the available list. |

### 1.1.18. User Registration - Internet Explorer

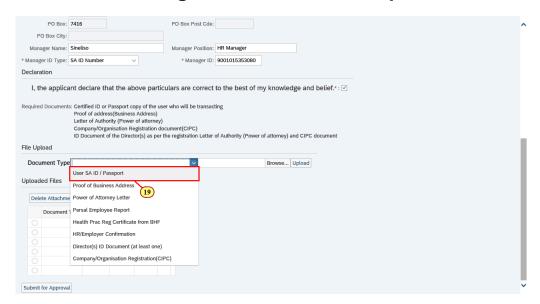

| Step | Action                                                                               |
|------|--------------------------------------------------------------------------------------|
| [19] | Double click on the User SA ID / Passport User SA ID / Passport option to select it. |

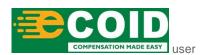

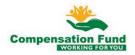

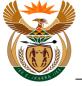

#### 1.1.19. User Registration - Internet Explorer

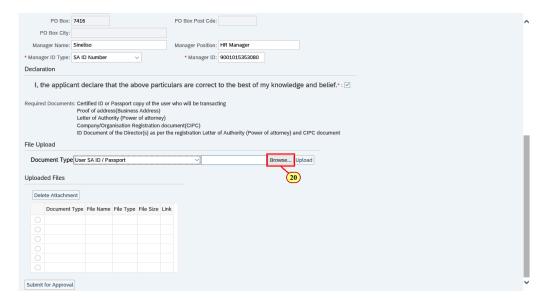

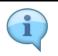

The file types allowed for upload are: **PDF**, **JPG**, **JPEG**, **MSG**, **DOC**, **DOCX**, **XLX** and **XLXS**The maximum Upload file size is **3MB**.

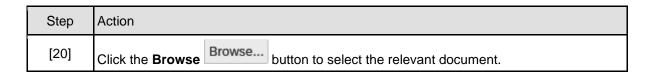

### 1.1.20. Choose File to Upload

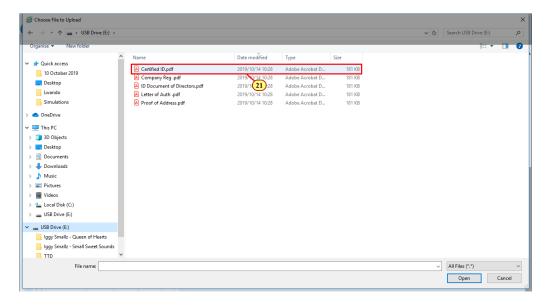

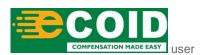

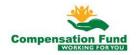

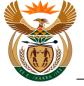

| Step | Action                                      |
|------|---------------------------------------------|
| [21] | Double click on the <b>Certified ID.pdf</b> |

#### 1.1.21. User Registration - Internet Explorer

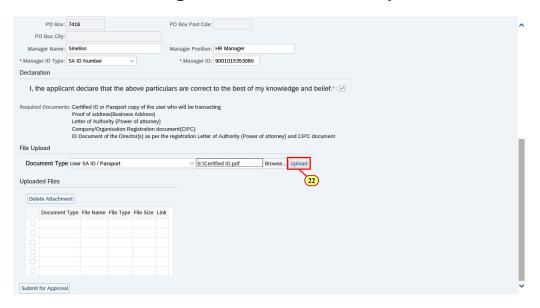

| Step | Action                                                          |
|------|-----------------------------------------------------------------|
| [22] | Click the <b>Upload</b> button to upload the selected document. |

## 1.1.22. User Registration - Internet Explorer

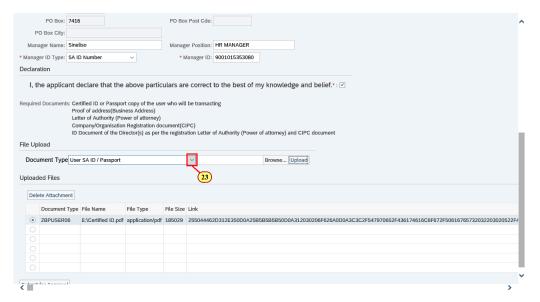

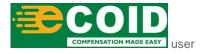

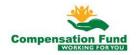

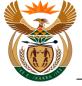

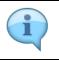

The uploaded document details are displayed.

| Step | Action                                                                         |
|------|--------------------------------------------------------------------------------|
| [23] | Click the <b>Document Type</b> drop down button to display the available list. |

# 1.1.23. User Registration - Internet Explorer

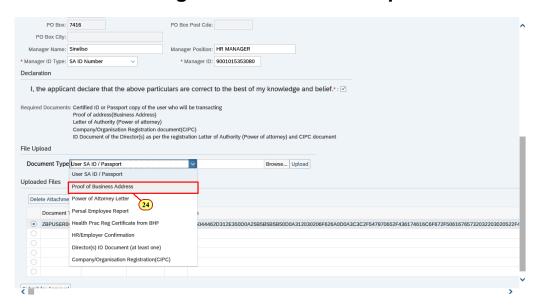

| Step | Action                                                                    |
|------|---------------------------------------------------------------------------|
| [24] | Double click on the <b>Proof of Business Address</b> option to select it. |

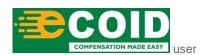

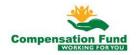

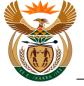

### 1.1.24. User Registration - Internet Explorer

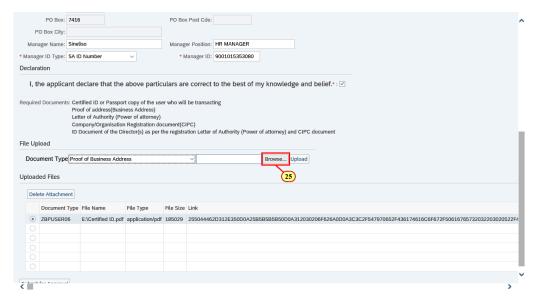

| Step | Action                                                          |
|------|-----------------------------------------------------------------|
| [25] | Click the <b>Browse</b> button to select the relevant document. |

### 1.1.25. Choose File to Upload

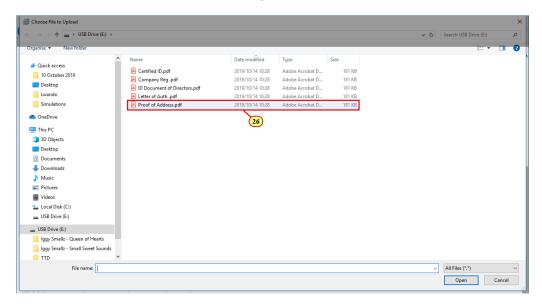

| Ste | р          | Action                                                                         |
|-----|------------|--------------------------------------------------------------------------------|
| [26 | <b>i</b> ] | Double click on the <b>Proof of Address.pdf</b> Address.pdf file to select it. |

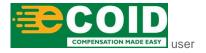

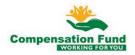

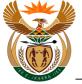

#### 1.1.26. User Registration - Internet Explorer

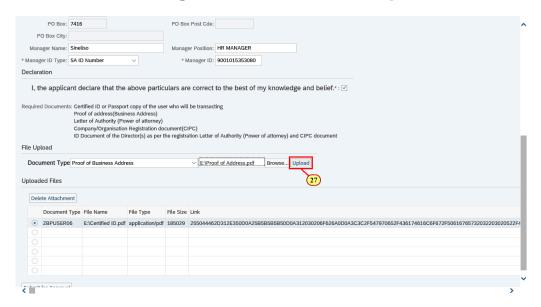

| Step | Action                                                          |
|------|-----------------------------------------------------------------|
| [27] | Click the <b>Upload</b> button to upload the selected document. |

#### 1.1.27. User Registration - Internet Explorer

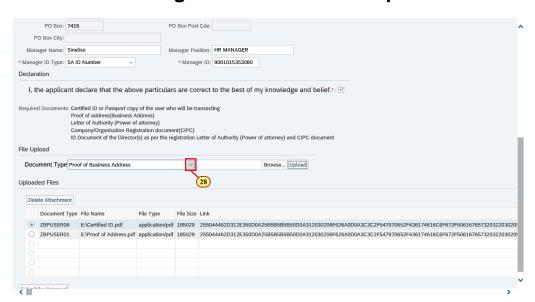

| Step | Action                                                                         |
|------|--------------------------------------------------------------------------------|
| [28] | Click the <b>Document Type</b> drop down button to display the available list. |

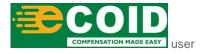

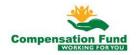

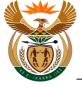

#### 1.1.28. User Registration - Internet Explorer

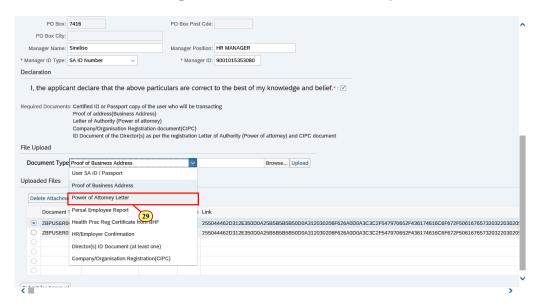

| Step | Action                                                                                        | Action                                                  |
|------|-----------------------------------------------------------------------------------------------|---------------------------------------------------------|
| [29] | Double click on the <b>Power of Attorney Letter</b> Power of Attorney Letter option to select | Double click on the <b>Power of Attorney Letter</b> it. |

# 1.1.29. User Registration - Internet Explorer

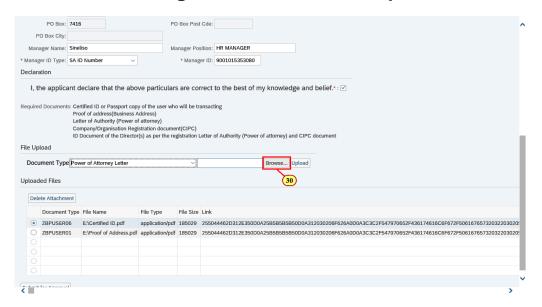

| Step | Action                                                          |
|------|-----------------------------------------------------------------|
| [30] | Click the <b>Browse</b> button to select the relevant document. |

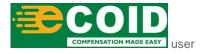

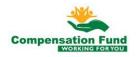

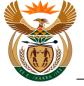

#### 1.1.30. Choose File to Upload

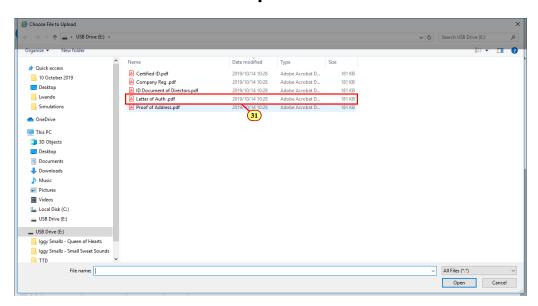

| Step | Action                                                                              |
|------|-------------------------------------------------------------------------------------|
| [31] | Double click on the <b>Letter of Auth.pdf</b> Letter of Auth.pdf file to select it. |

### 1.1.31. User Registration - Internet Explorer

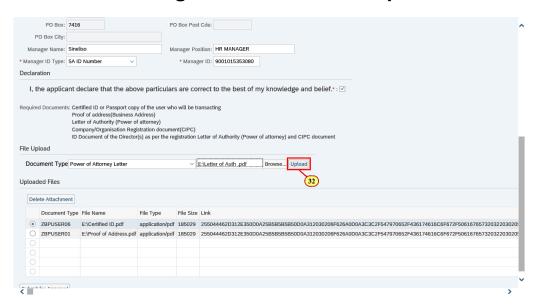

| Step | Action                                                          |
|------|-----------------------------------------------------------------|
| [32] | Click the <b>Upload</b> button to upload the selected document. |

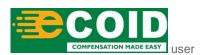

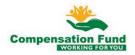

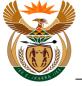

#### 1.1.32. User Registration - Internet Explorer

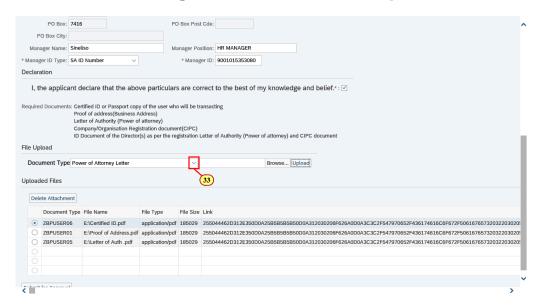

| Step | Action                                                                         |
|------|--------------------------------------------------------------------------------|
| [33] | Click the <b>Document Type</b> drop down button to display the available list. |

#### 1.1.33. User Registration - Internet Explorer

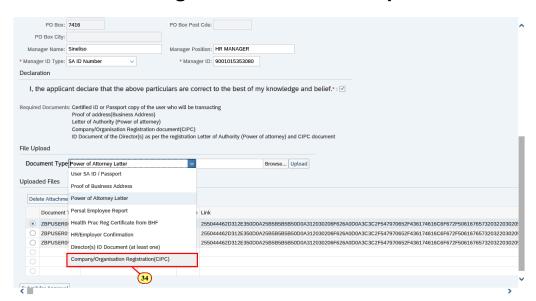

| Step | Action                                                                                                    |
|------|----------------------------------------------------------------------------------------------------|
| [34] | Double click on the Company/Organisation Registration (CIPC) Company/Organisation Registration(CIPC) option to select it. |

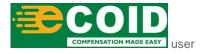

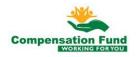

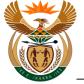

#### 1.1.34. User Registration - Internet Explorer

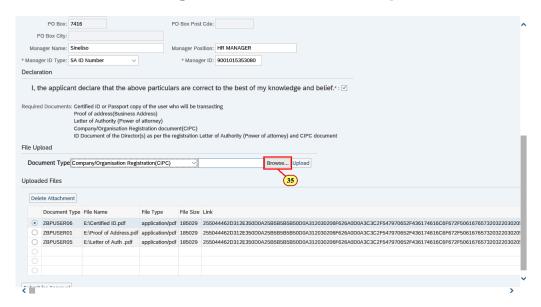

| Step | Action                                                          |
|------|-----------------------------------------------------------------|
| [35] | Click the <b>Browse</b> button to select the relevant document. |

### 1.1.35. Choose File to Upload

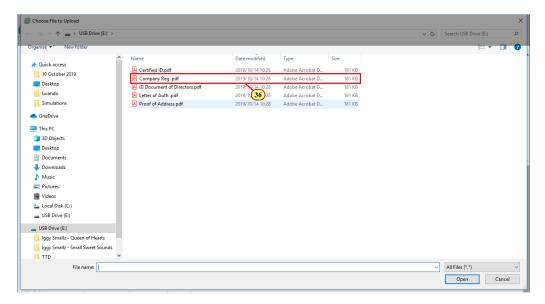

| Step | Action                                     |
|------|--------------------------------------------|
| [36] | Double click on the <b>Company Reg.pdf</b> |

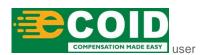

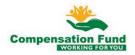

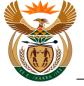

#### 1.1.36. User Registration - Internet Explorer

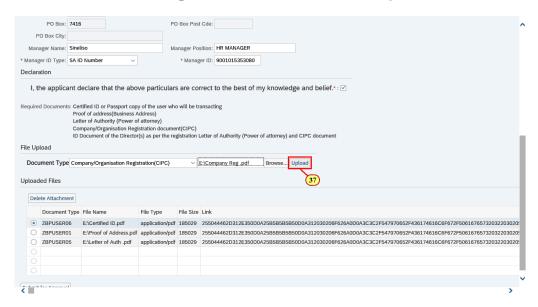

| Step | Action                                                          |
|------|-----------------------------------------------------------------|
| [37] | Click the <b>Upload</b> button to upload the selected document. |

#### 1.1.37. User Registration - Internet Explorer

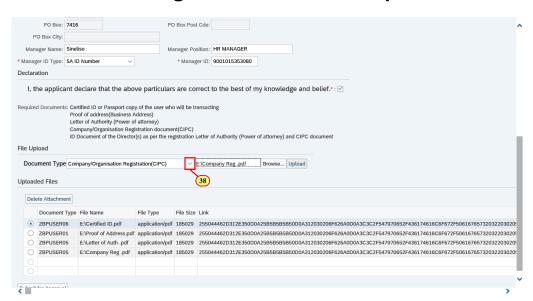

| Step | Action                                                                         |
|------|--------------------------------------------------------------------------------|
| [38] | Click the <b>Document Type</b> drop down button to display the available list. |

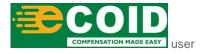

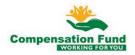

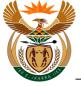

#### 1.1.38. User Registration - Internet Explorer

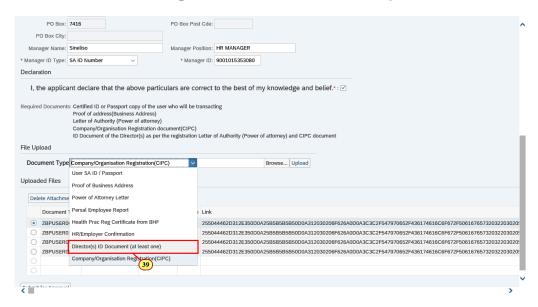

|  | Step | Action                                                           |
|--|------|------------------------------------------------------------------|
|  | [20] | Double click on the Director(s) ID Document (at least            |
|  |      | one) Director(s) ID Document (at least one) option to select it. |

### 1.1.39. User Registration - Internet Explorer

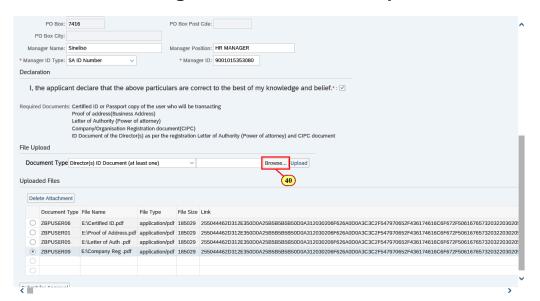

| Step | Action                                                          |
|------|-----------------------------------------------------------------|
| [40] | Click the <b>Browse</b> button to select the relevant document. |

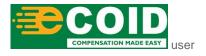

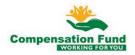

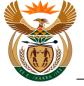

#### 1.1.40. Choose File to Upload

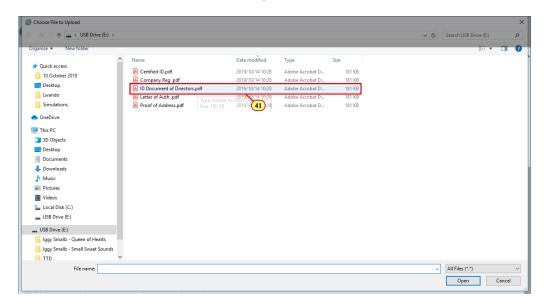

| Step | Action                                                  |
|------|---------------------------------------------------------|
| [41] | Double click on the <b>ID Document of Directors.pdf</b> |

## 1.1.41. User Registration - Internet Explorer

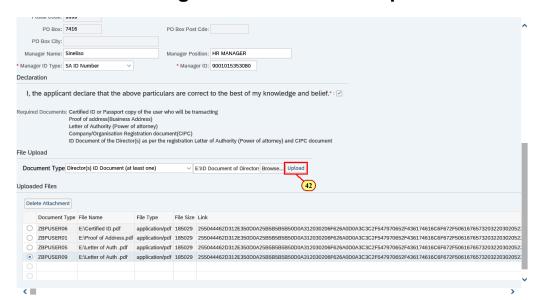

| Step | Action                                                          |
|------|-----------------------------------------------------------------|
| [42] | Click the <b>Upload</b> button to upload the selected document. |

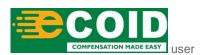

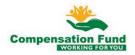

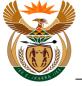

#### 1.1.42. User Registration - Internet Explorer

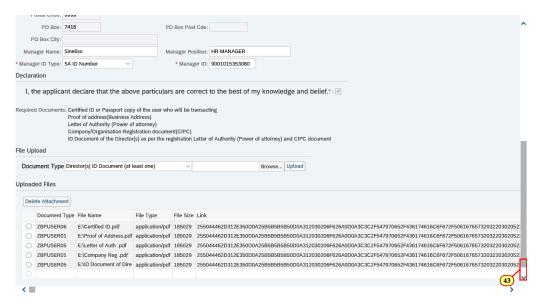

| Step | Action                                                 |
|------|--------------------------------------------------------|
| [43] | Click in the area below the scroll bar to scroll down. |

### 1.1.43. User Registration - Internet Explorer

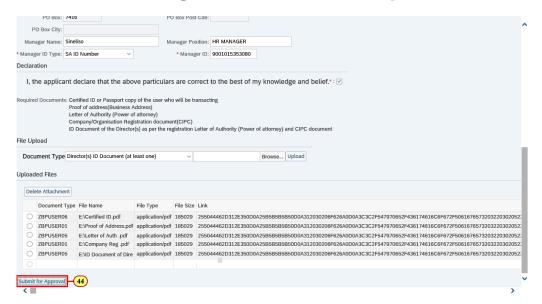

| Step | Action                                                                           |
|------|----------------------------------------------------------------------------------|
| [44] | Click the Submit for Approval Submit for Approval button to submit for approval. |

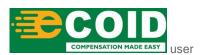

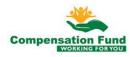

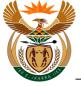

#### 1.1.44. User Registration - Internet Explorer

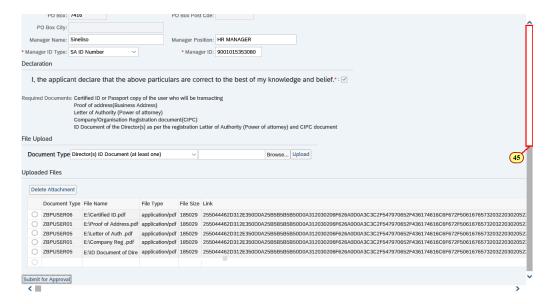

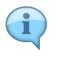

If there is no system response after clicking the **Submit for Approval** button, scroll to the top to view the error message.

| Step | Action                                               |
|------|------------------------------------------------------|
| [45] | Click in the area above the scroll bar to scroll up. |

### 1.1.45. User Registration - Internet Explorer

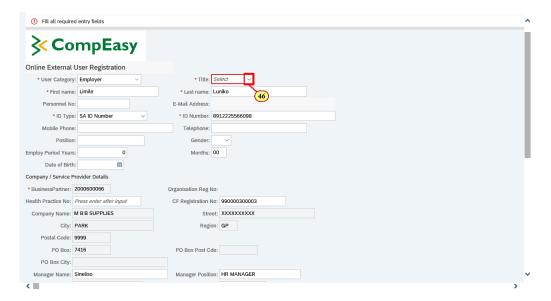

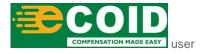

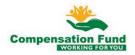

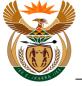

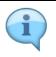

All error messages will be displayed in the Shell bar (at the top).

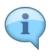

The field(s) with missing information, to be completed, will be highlighted in red.

In this example, the **Title** must be selected.

| Step | Action                                                                 |
|------|------------------------------------------------------------------------|
| [46] | Click the <b>Title</b> drop down button to display the available list. |

# 1.1.46. User Registration - Internet Explorer

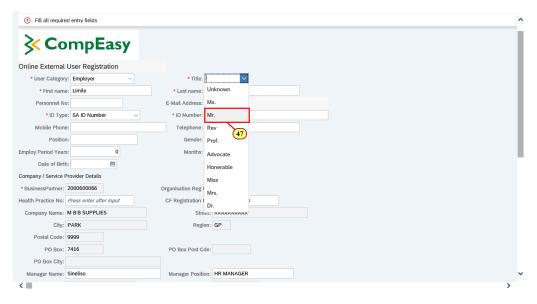

| Step | Action                                    |
|------|-------------------------------------------|
| [47] | Click on the Mr. Mr. option to select it. |

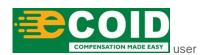

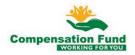

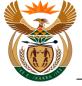

#### 1.1.47. User Registration - Internet Explorer

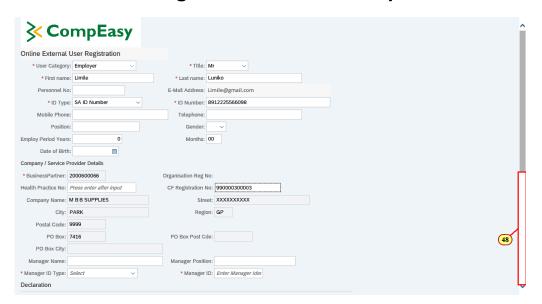

| Step | Action                                                 |
|------|--------------------------------------------------------|
| [48] | Click in the area below the scroll bar to scroll down. |

### 1.1.48. User Registration - Internet Explorer

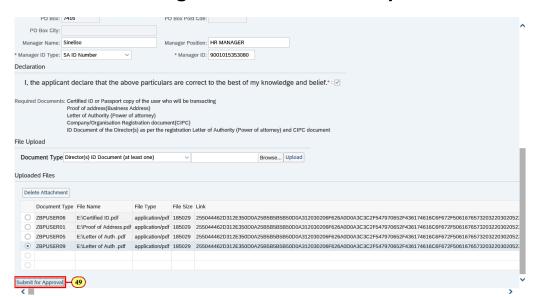

| Step | Action                                                                           |
|------|----------------------------------------------------------------------------------|
| [49] | Click the Submit for Approval Submit for Approval button to submit for approval. |

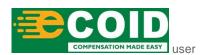

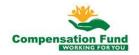

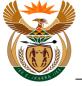

#### 1.1.49. User Registration - Internet Explorer

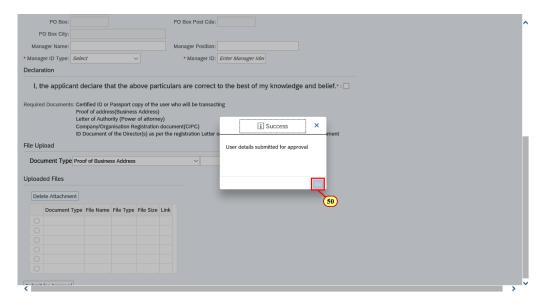

| Step | Action                                                 |
|------|--------------------------------------------------------|
| [50] | Click the <b>OK</b> button to acknowledge the message. |

#### 1.1.50. User Registration - Internet Explorer

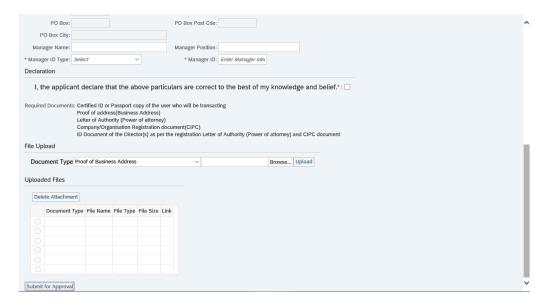

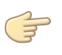

Well done! You have successfully submitted the User details for approval.

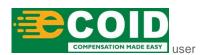

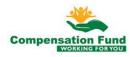